## **Wireless connection WIFI-UNIPA-WPA and WIFI-UNIPA-WPA-A for users with Leon system**

## **Prerequisites:**

For the students: the user name can be found once you have accessed the student portal (http://studenti.unipa.it), while the password is the one you use to access

For teachers, technical and administrative staff: valid username and password of the username@unipa.it type and password.

For external users: username of th[e username@wifi.unipa.it](mailto:username@wifi.unipa.it) type and its password communicated once you have completed the present form on http://www.unipa.it/wifi

## **Instructions:**

Click on the AIRPORT icon in the top bar and then on **Open network preferences.**

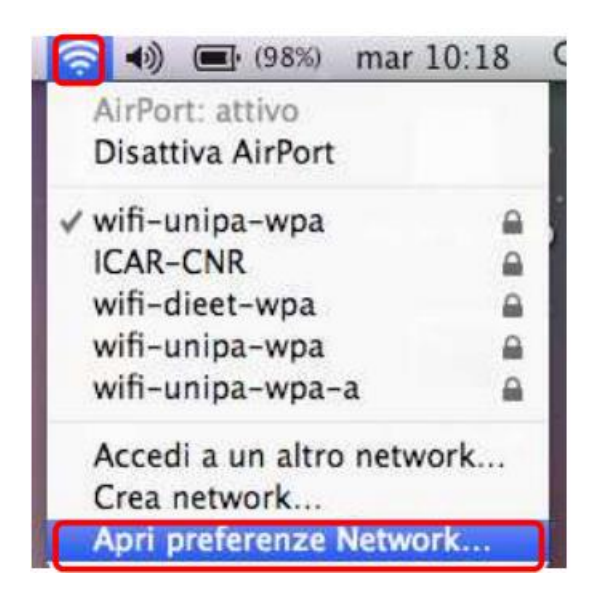

In the window that will open check that Airport is active, then click on **Advanced...**

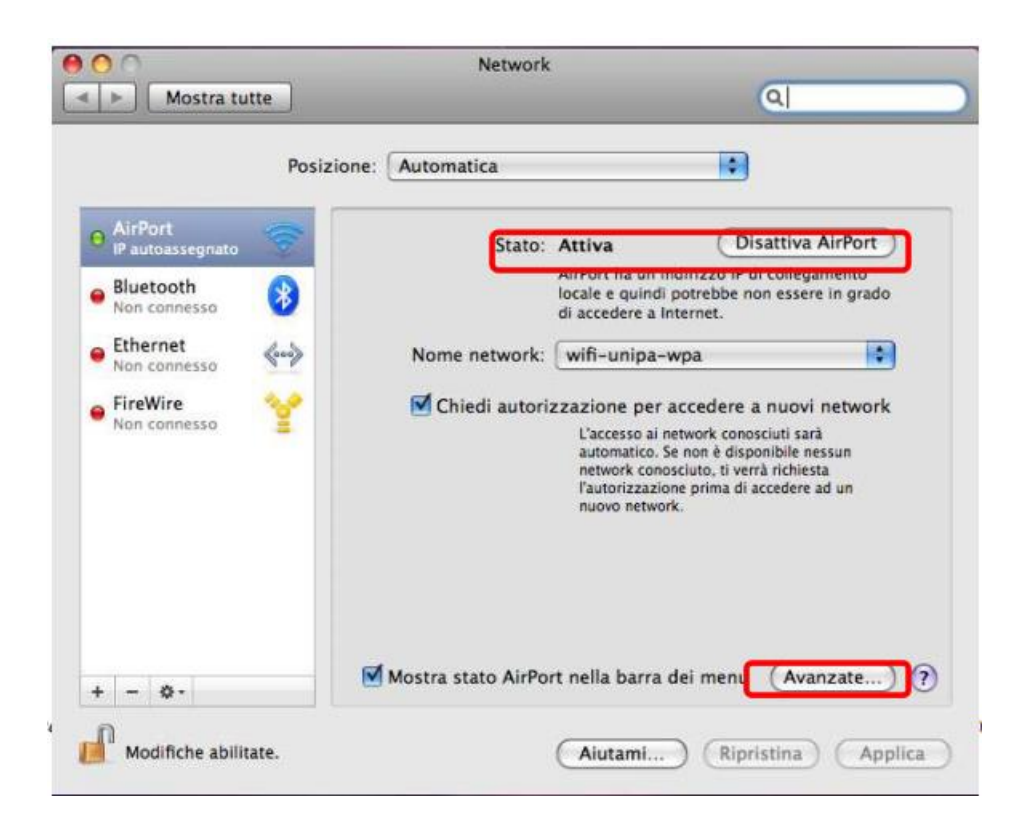

To add a new wireless network click on + below the list of favorite networks and a window will appear for the insertion of the data. Insert them as in figure with own 'Username' and 'Password'. Then click OK to confirm the changes and return to the previous window.

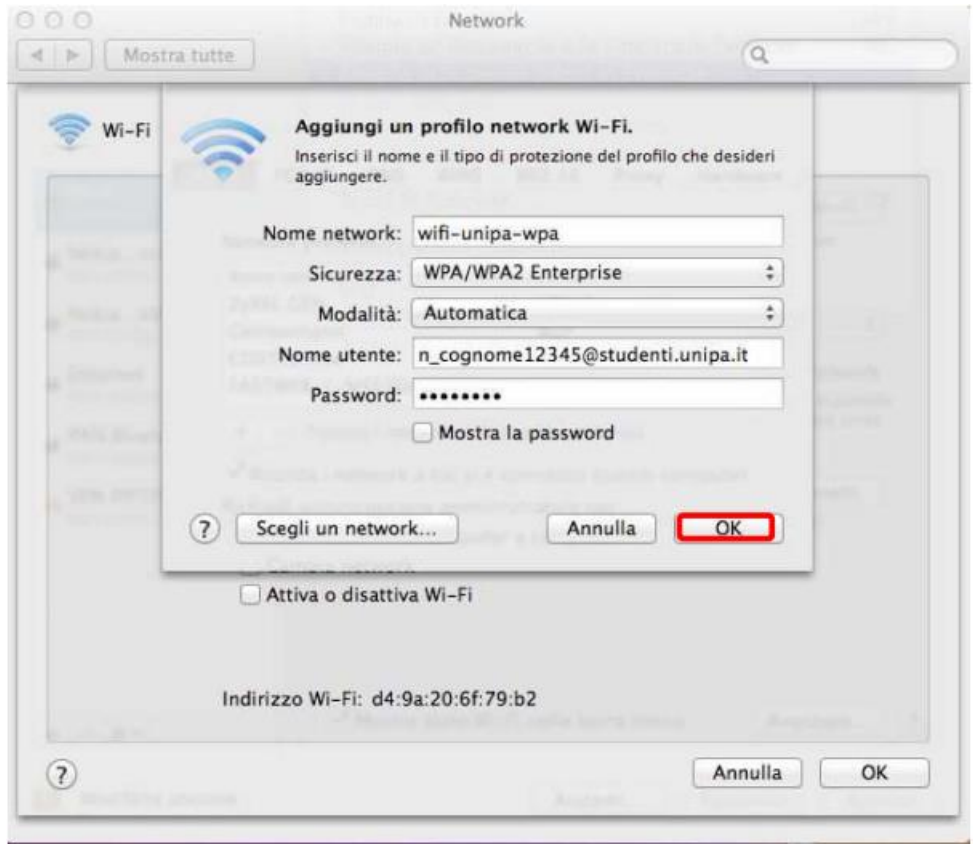

Click Apply to make all configurations effective.

Now the computer is ready to connect to the internet.

In the drop-down menu with the names of the networks wireless click on **wifi-unipa-wpa** or **wifi-unipa-wpa-a** to make the connection.

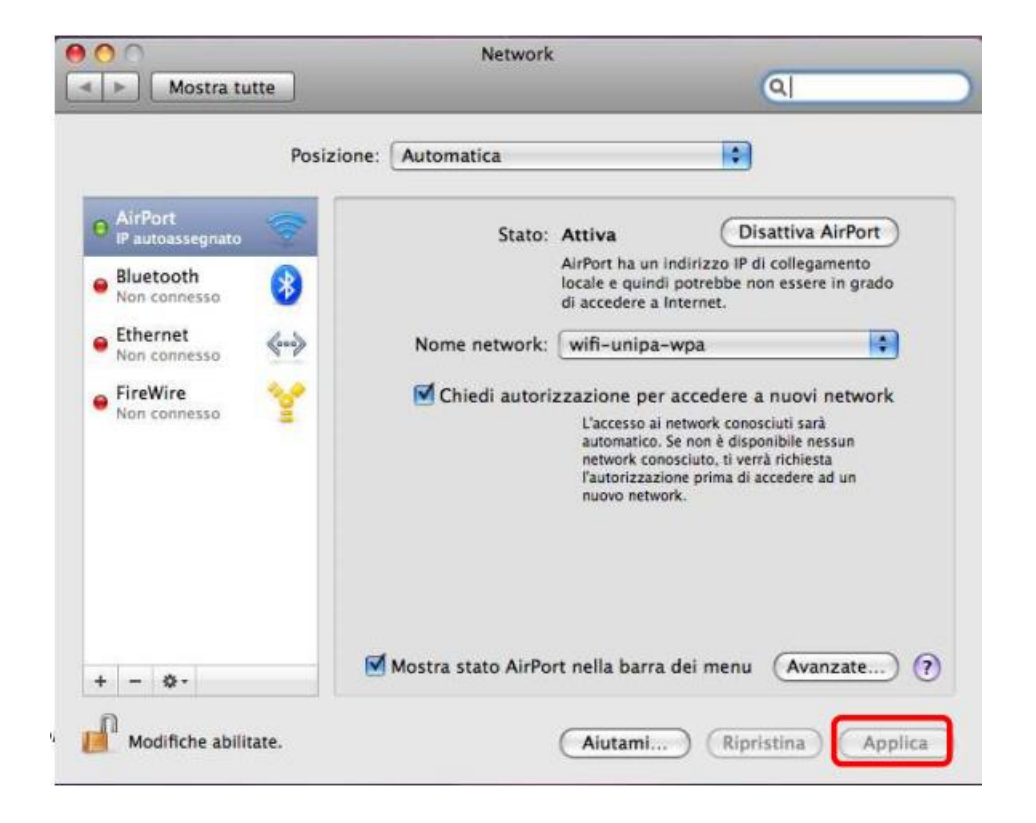

If the authentication is successful and then the computer is ready for navigation you will see change the status in **Authenticated** and under a counter that records the Connection Time.

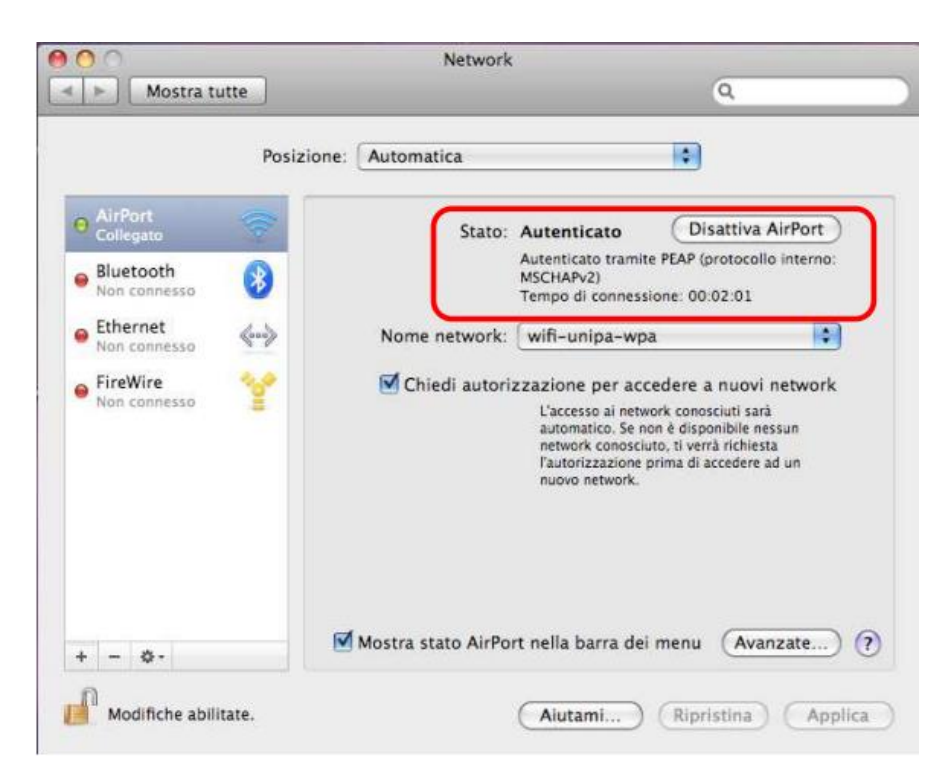

In case of difficulties:

• Recheck the settings (especially take care to select or deselect as **from the figure** all the boxes)

- Update the operating system and the driver of your wireless network card.
- Remember that the IP address must be set **dynamically**.
- Before requesting assistance, check the Wifi FAQs.
- Verify that your credentials are active by including them on the following website:

<https://cas.unipa.it/sso/login> and if you cannot access contact [autenticazione-support@unipa.it](mailto:autenticazione-support@unipa.it)

## <http://www.unipa.it/wifi>

For any communication send your email to: **wifi-support@unipa.it**